# **Uploading grades from iGrader into WebCT CE 4.1:**

- 1. After the students have registered their clickers, you can administer your iClicker quiz. When your iClicker session is complete, open iGrader and select one of the two Export options. The scores will be saved in the iClicker folder in a file called uploadfile.csv.
- 2. Log into your course and go to the Control Panel

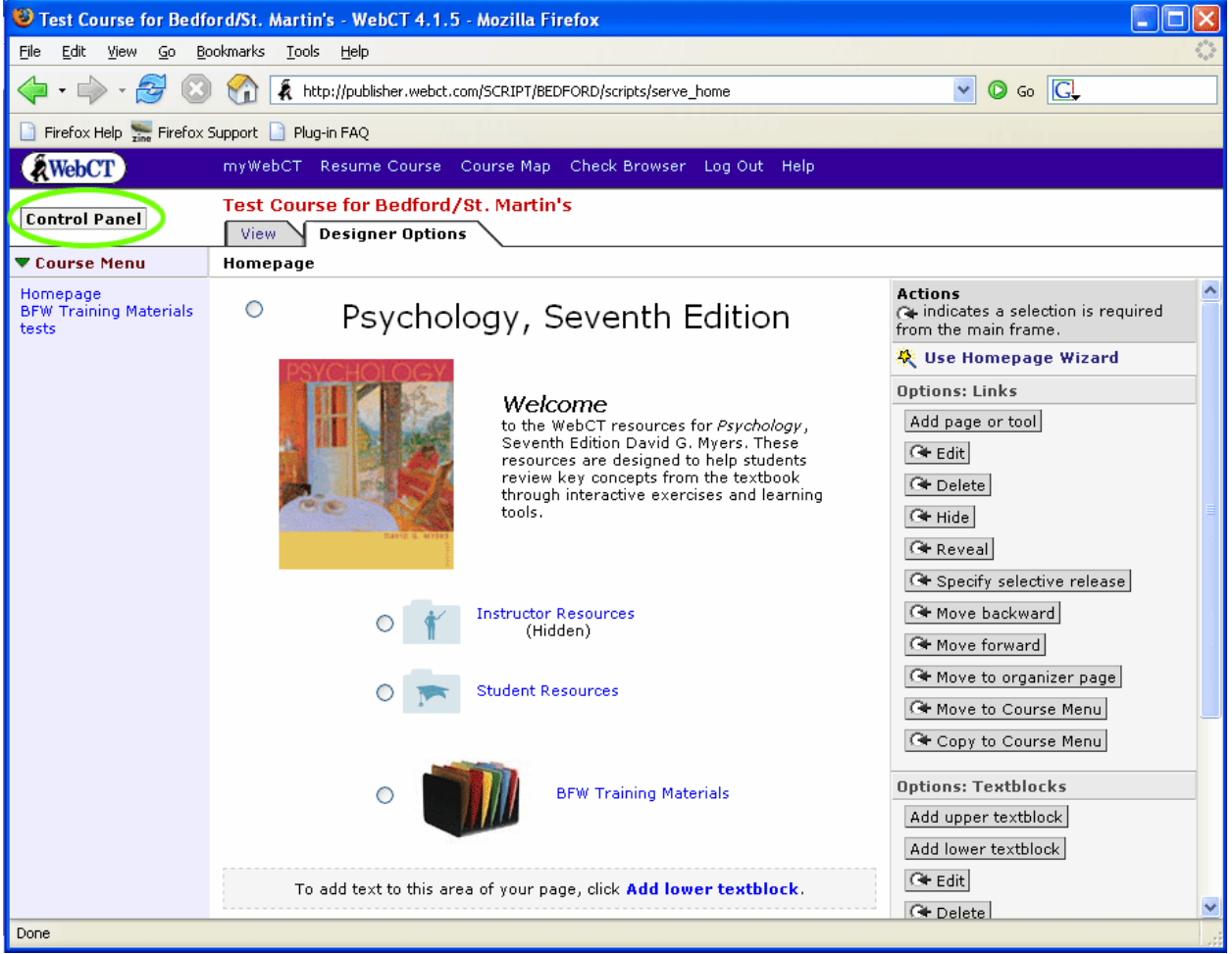

# 3. Go to the Manage Course section and select Manage Students

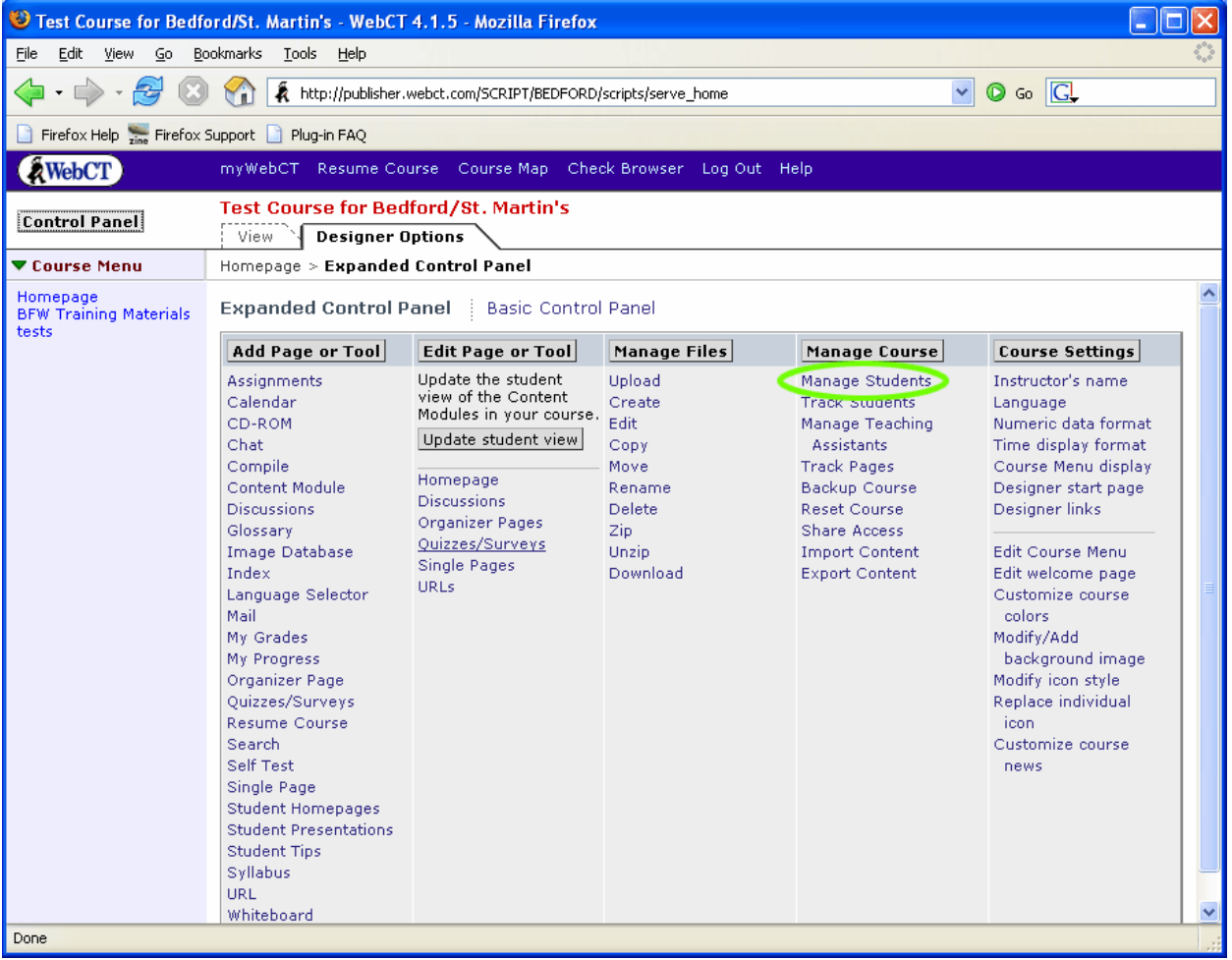

4. In the field labeled "Actions", under the header "Options: Records", select "Add/Import students". Click the Go button.

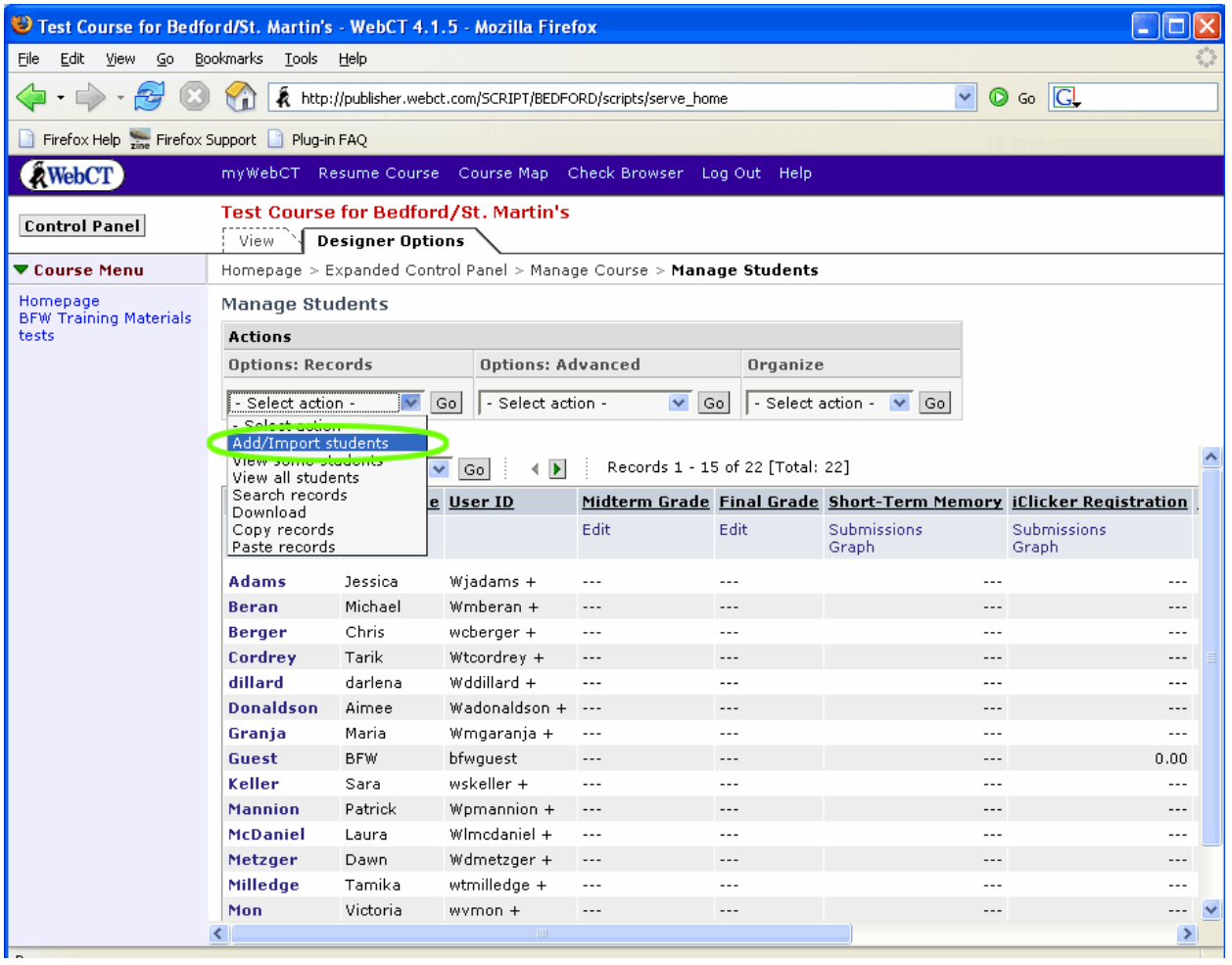

5. In the section labeled "Import From File", click the Browse button

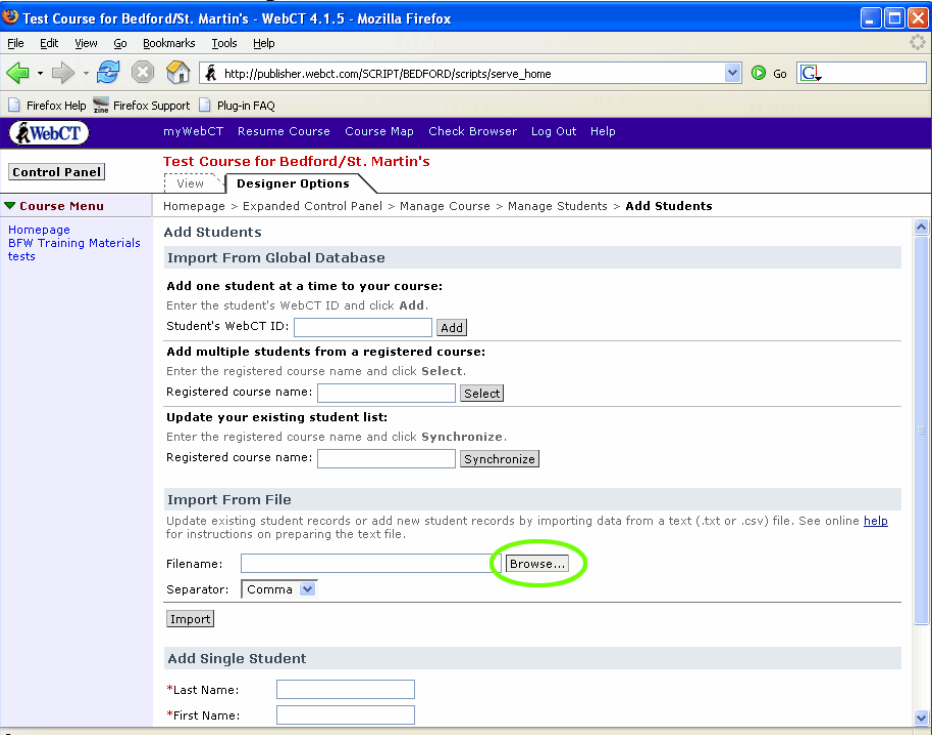

6. In the resulting popup title File Browser, click the Browse button again, and locate the file, either uploadfile.csv or myuploadfile.csv, which you exported from iGrader. Select the file and click the Open button.

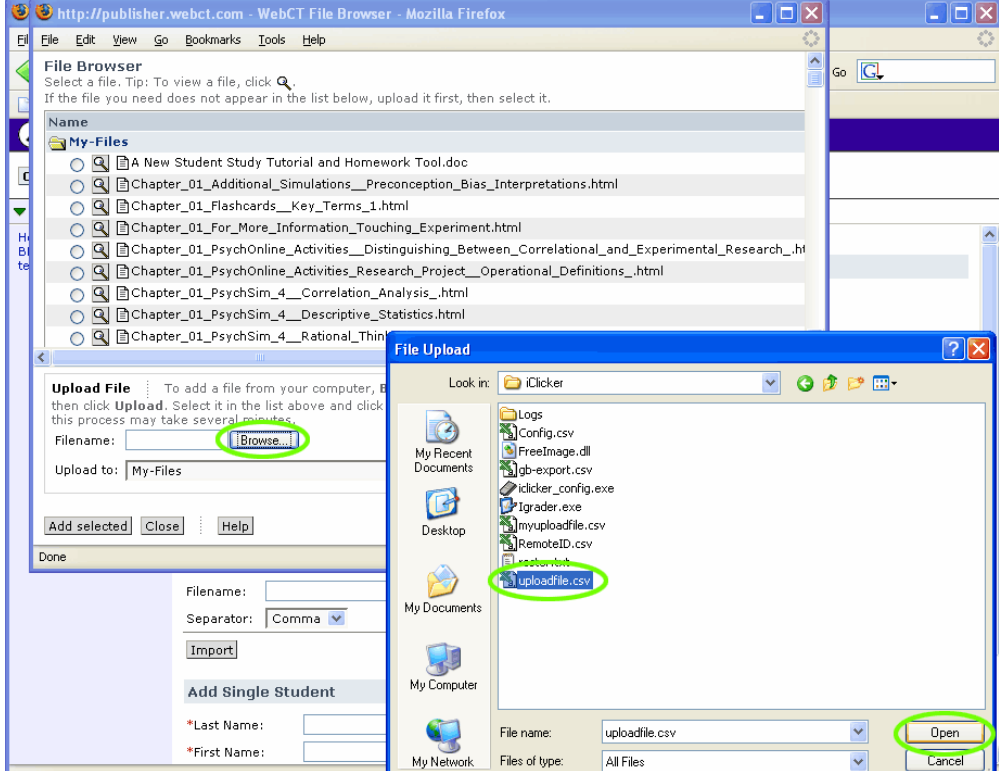

- 7. Back in the File Browser window, now click the Upload button.
- 8. Once the file has uploaded, it should appear in the list of files and be selected. Now click the Add Selected button. This popup will close.

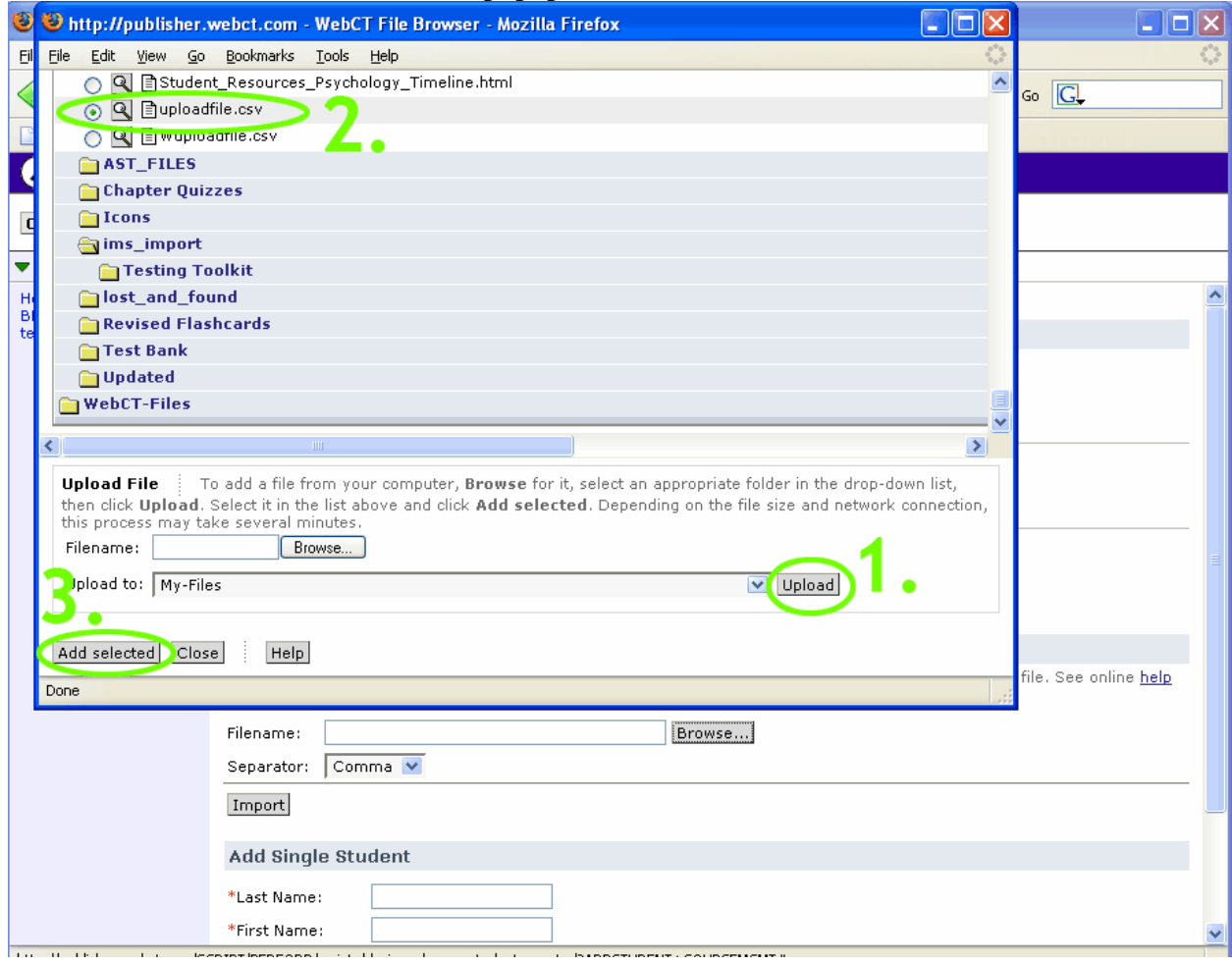

9. Now, the "Filename" field in the "Import From File" are should be populated. Leave "Separator" selected to "Comma" and click the Import button.

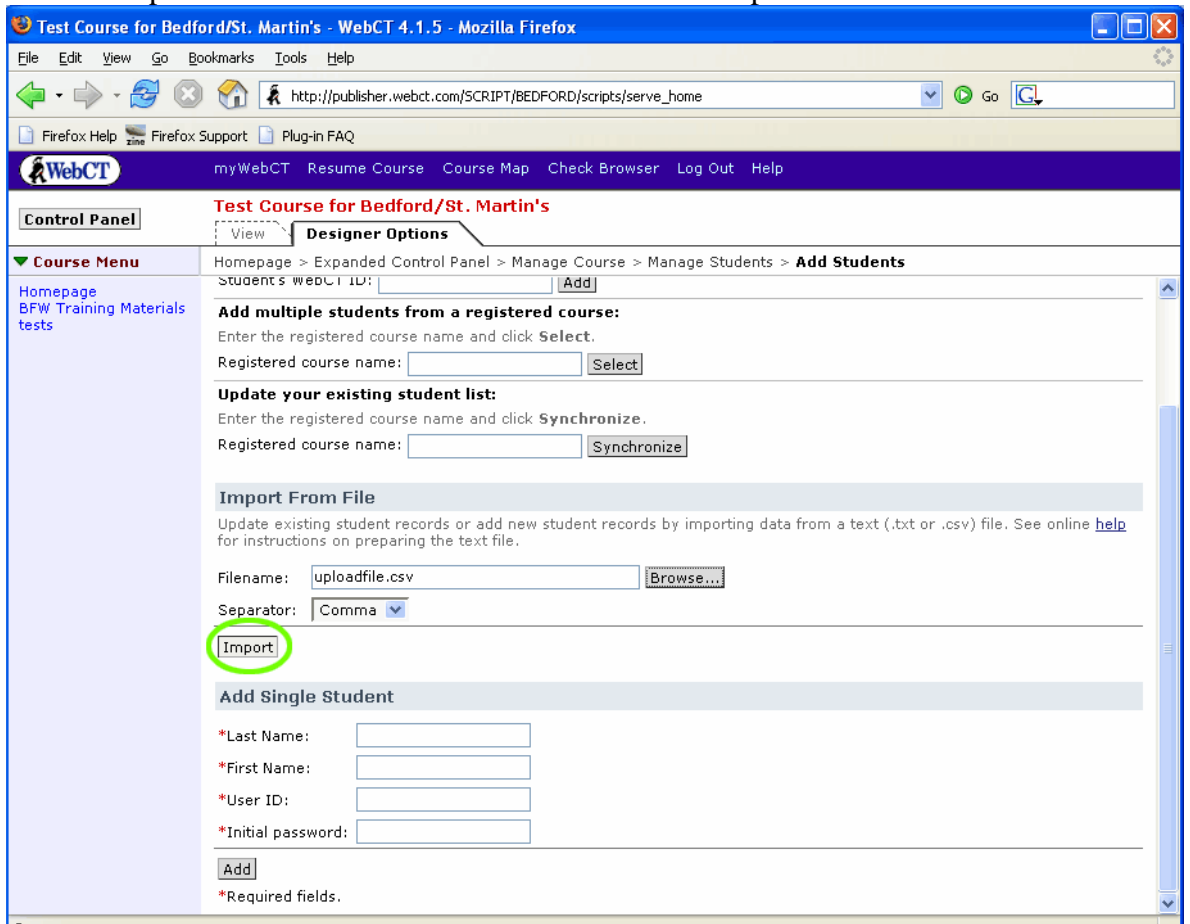

10. You will now receive a message that a field was found that did not exist in the database, and there will options for what to do with this field. Select "Create New" from the dropdown menu that appears. Click the Continue button. You should keep receiving this message until you have created new gradebook fields for each iClicker session found in the file you are importing.

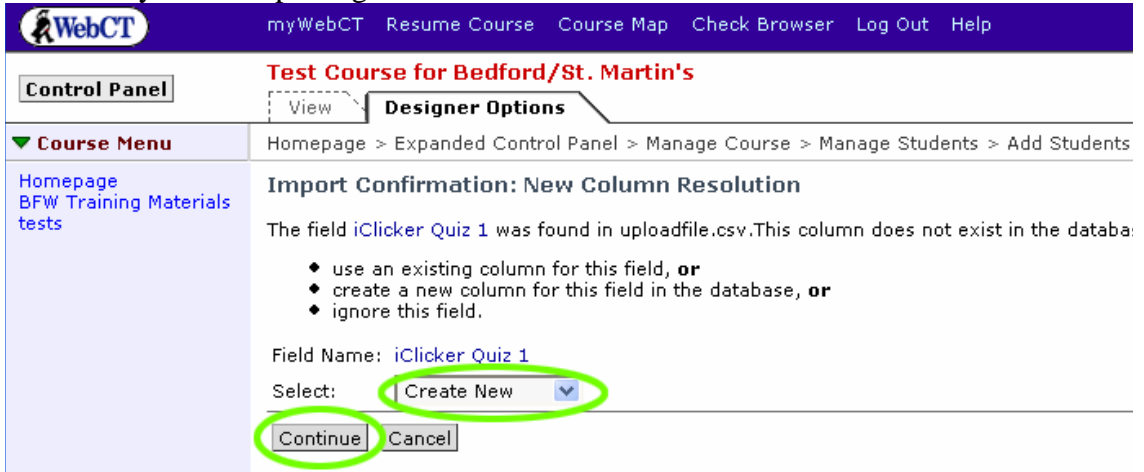

#### 11. Click Continue again on the next screen

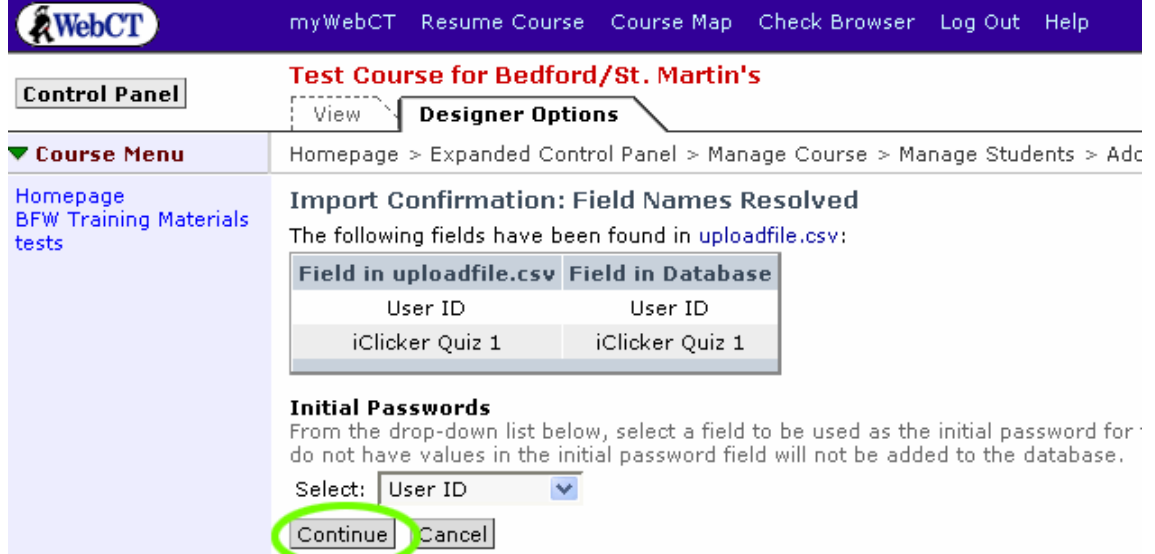

12. Again on the next screen, leave "Alphanumeric" selected in the drop-down menu and click the Continue button.

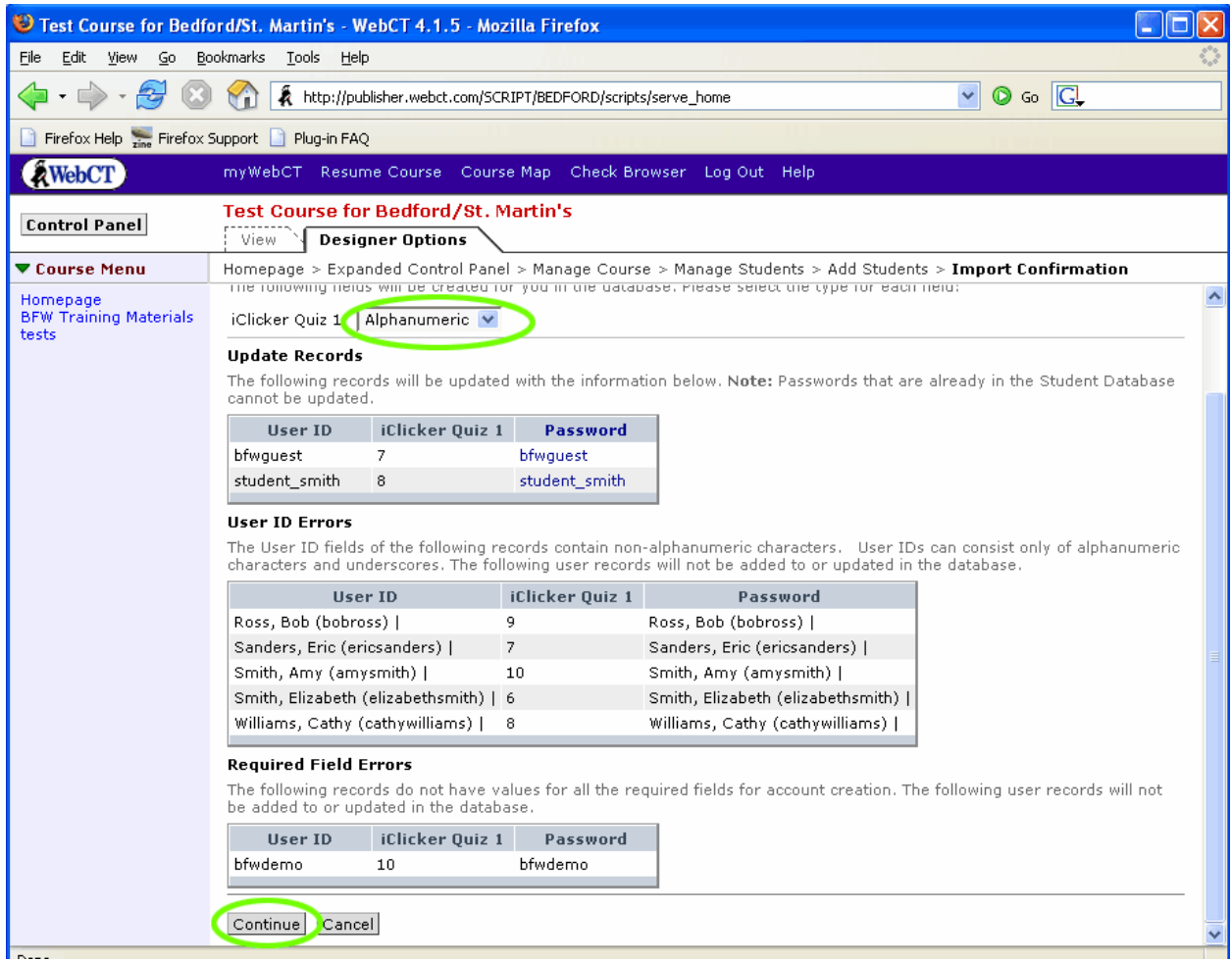

13. You will now be taken back to the Manage Students view, and the assignment(s) from iGrader will appear in the gradebook, at the far right.

## **Uploading grades from iGrader into Blackboard 6.3:**

- 1. After the students have registered their clickers, you can administer your iClicker quiz. When your iClicker session is complete, open iGrader and select one of the two Export options. The scores will be saved in the iClicker folder in a file called uploadfile.csv.
- 2. Go into the Control Panel of your course

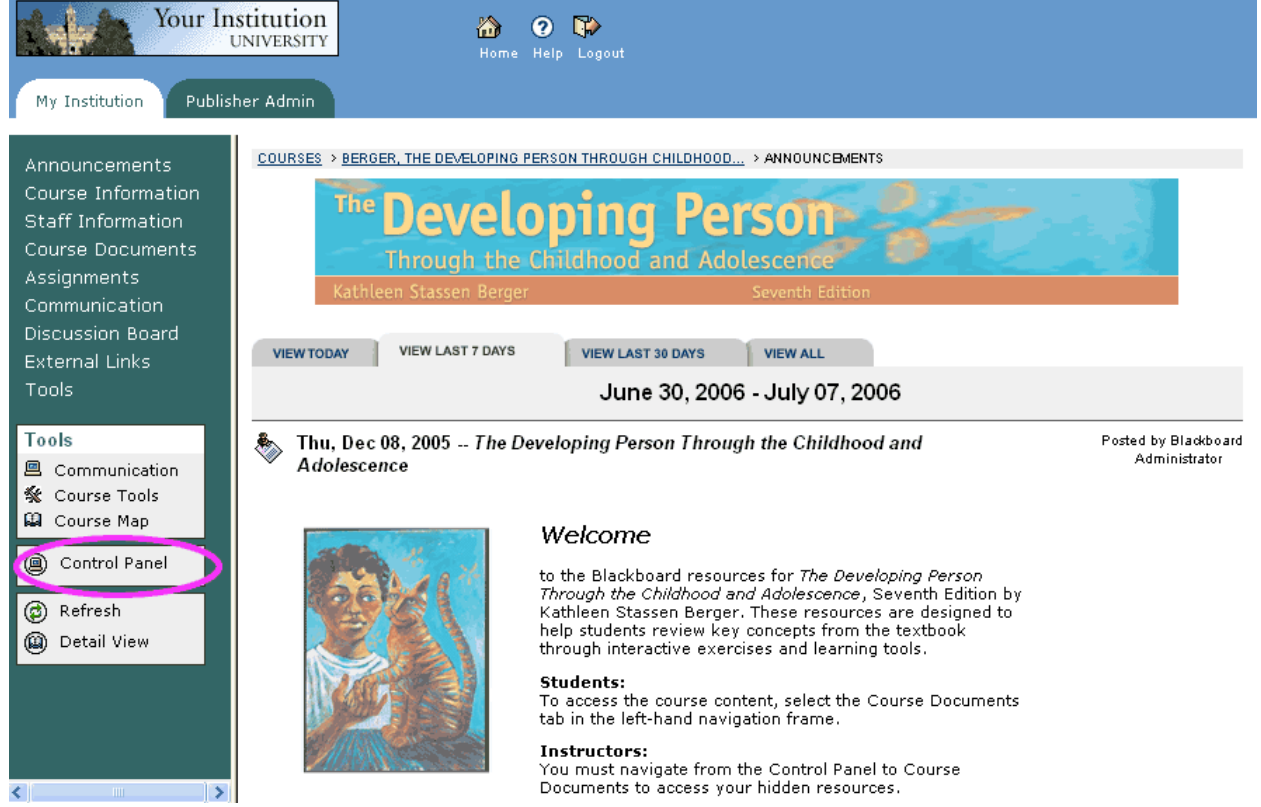

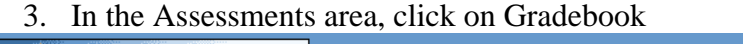

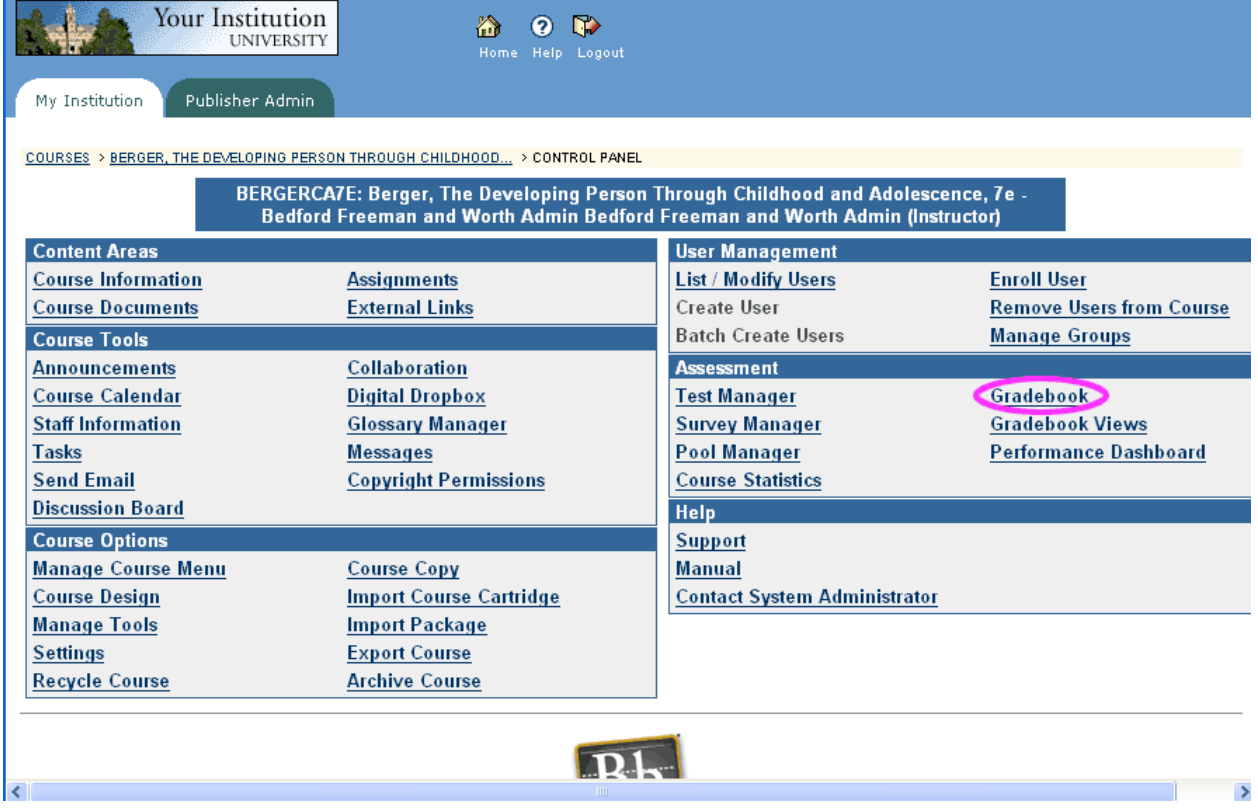

#### 4. Click the Upload Grades link

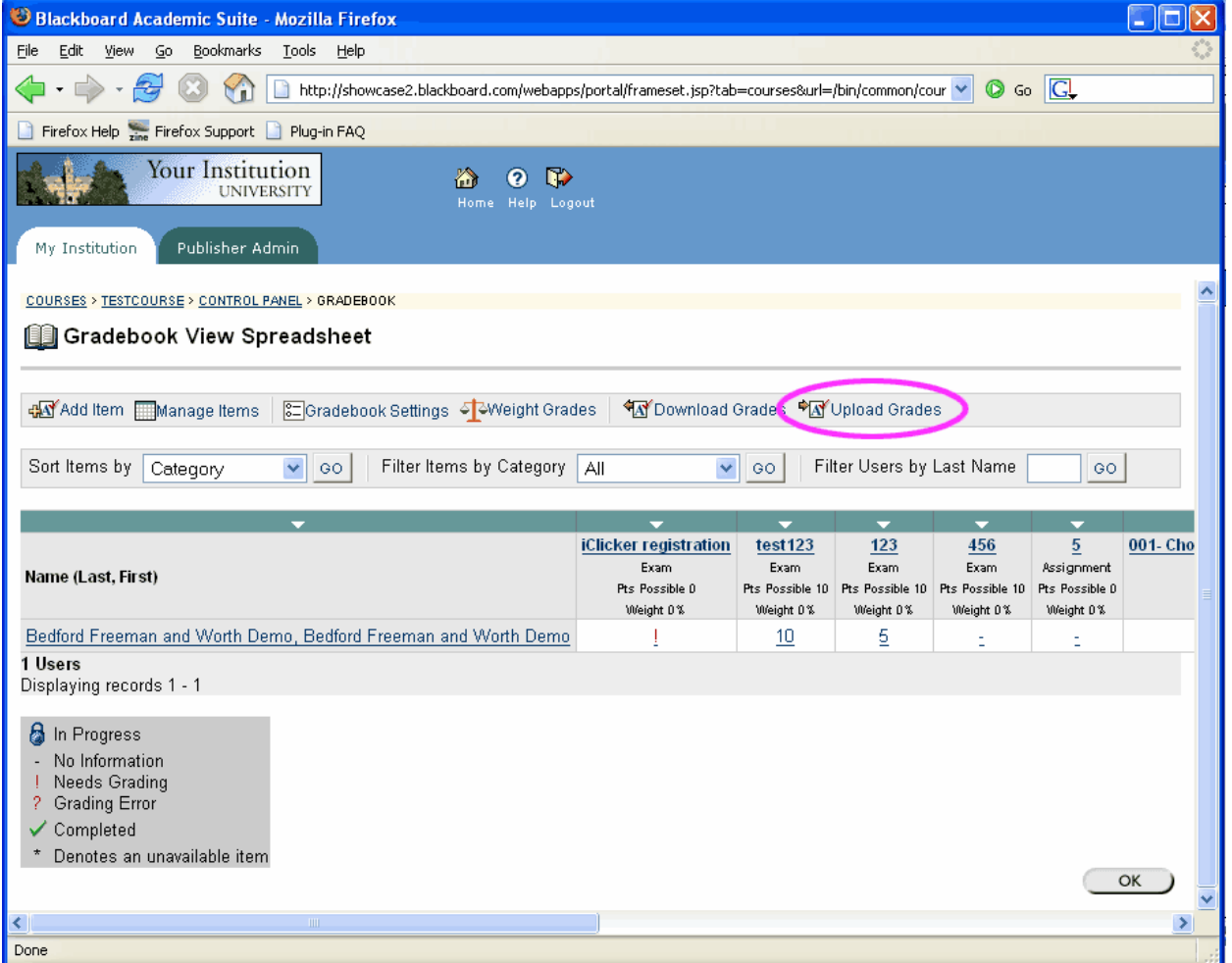

5. Click the Browse button, find the iGrader file on your computer, select it, and click Open, then Submit.

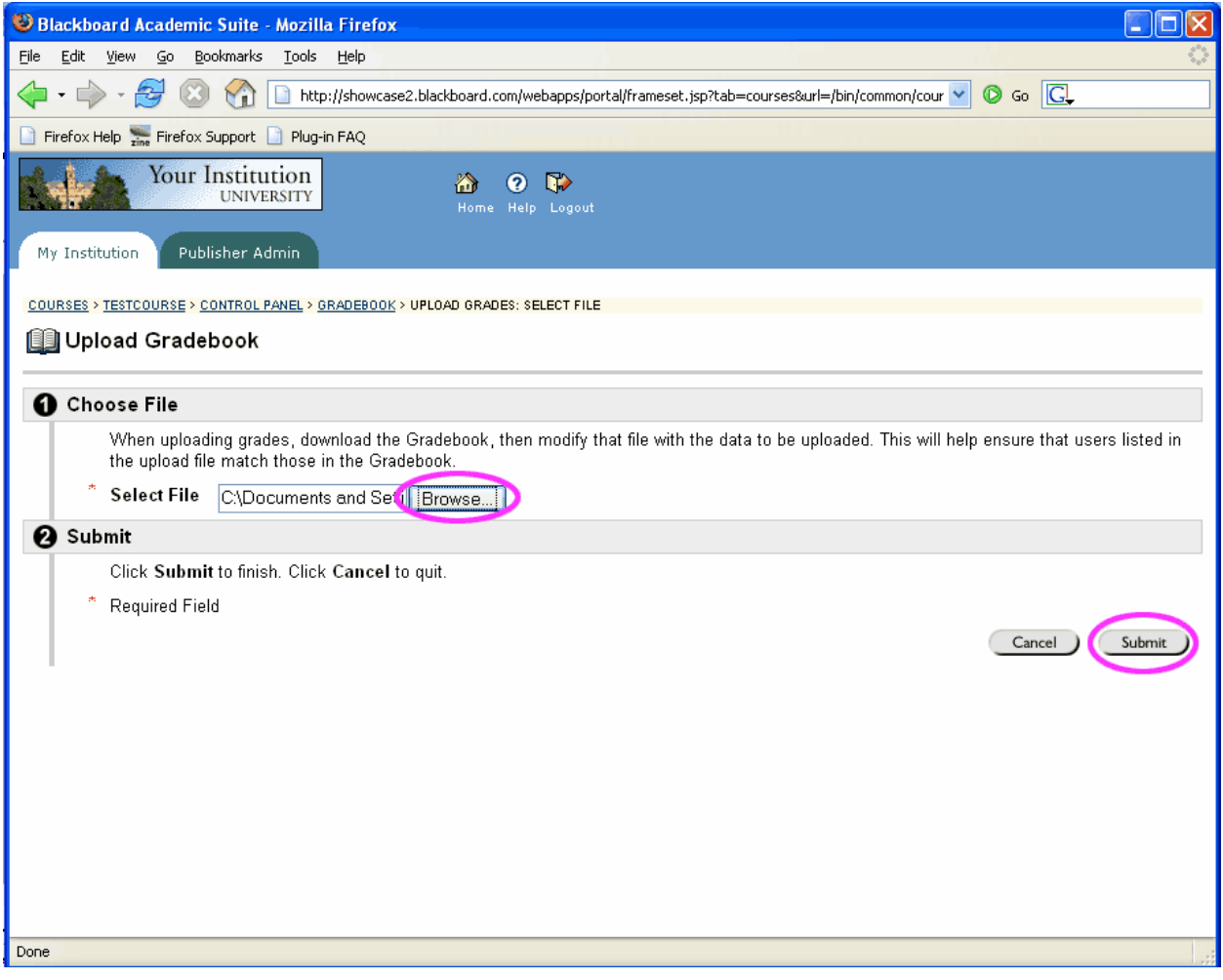

- 6. Under the header Choose Imported Item, you will see a list of the iClicker assignments. Select one of these which you would like to upload.
- 7. Under the header Choose Existing Item, select "Create New Gradebook Item" to have the grades appear in a new column added to your gradebook, or select the existing gradebook item whose grades you are uploading.

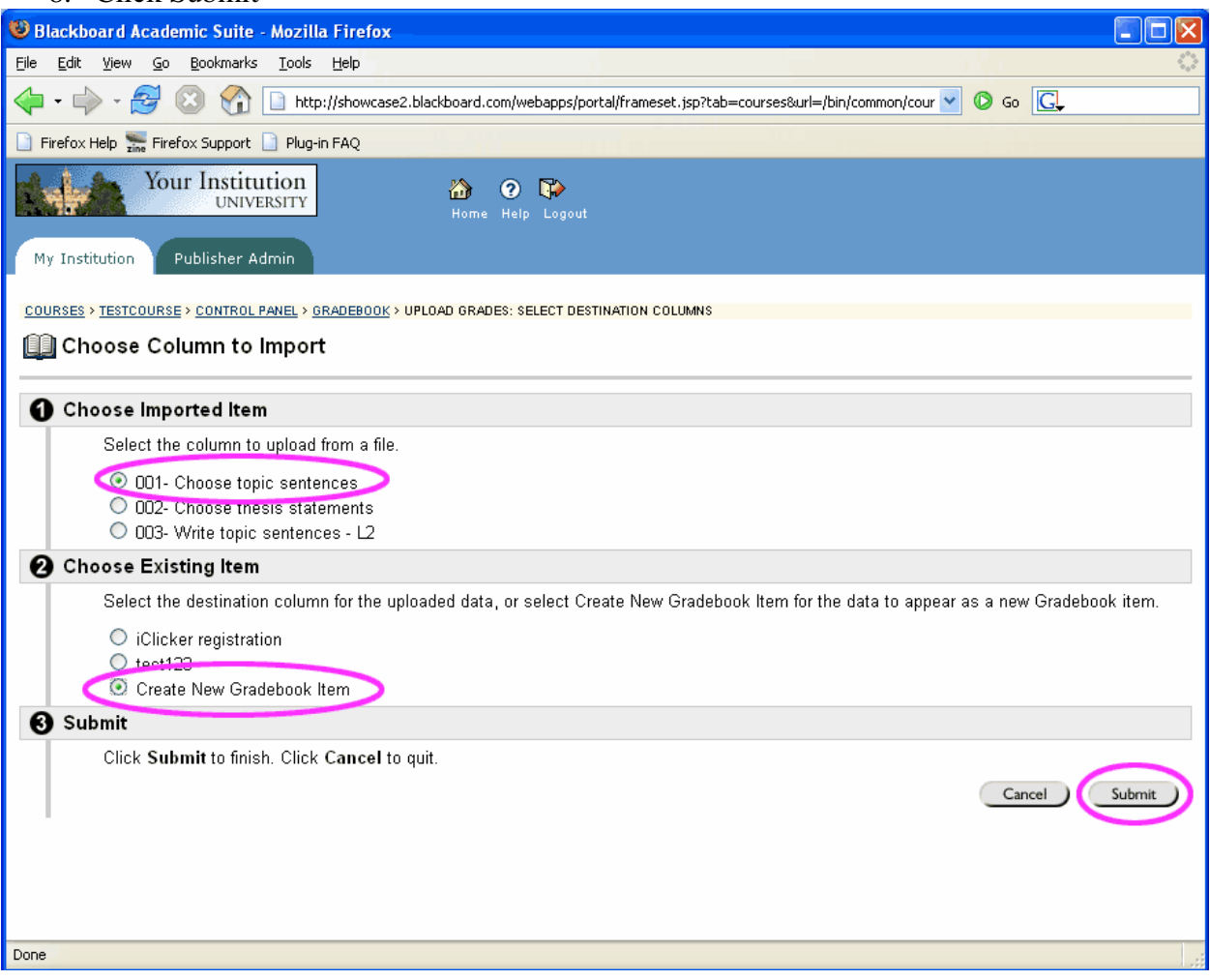

8. Click Submit

9. Alter the gradebook item's settings as you choose, making sure you set the Points Possible. Click Submit again.

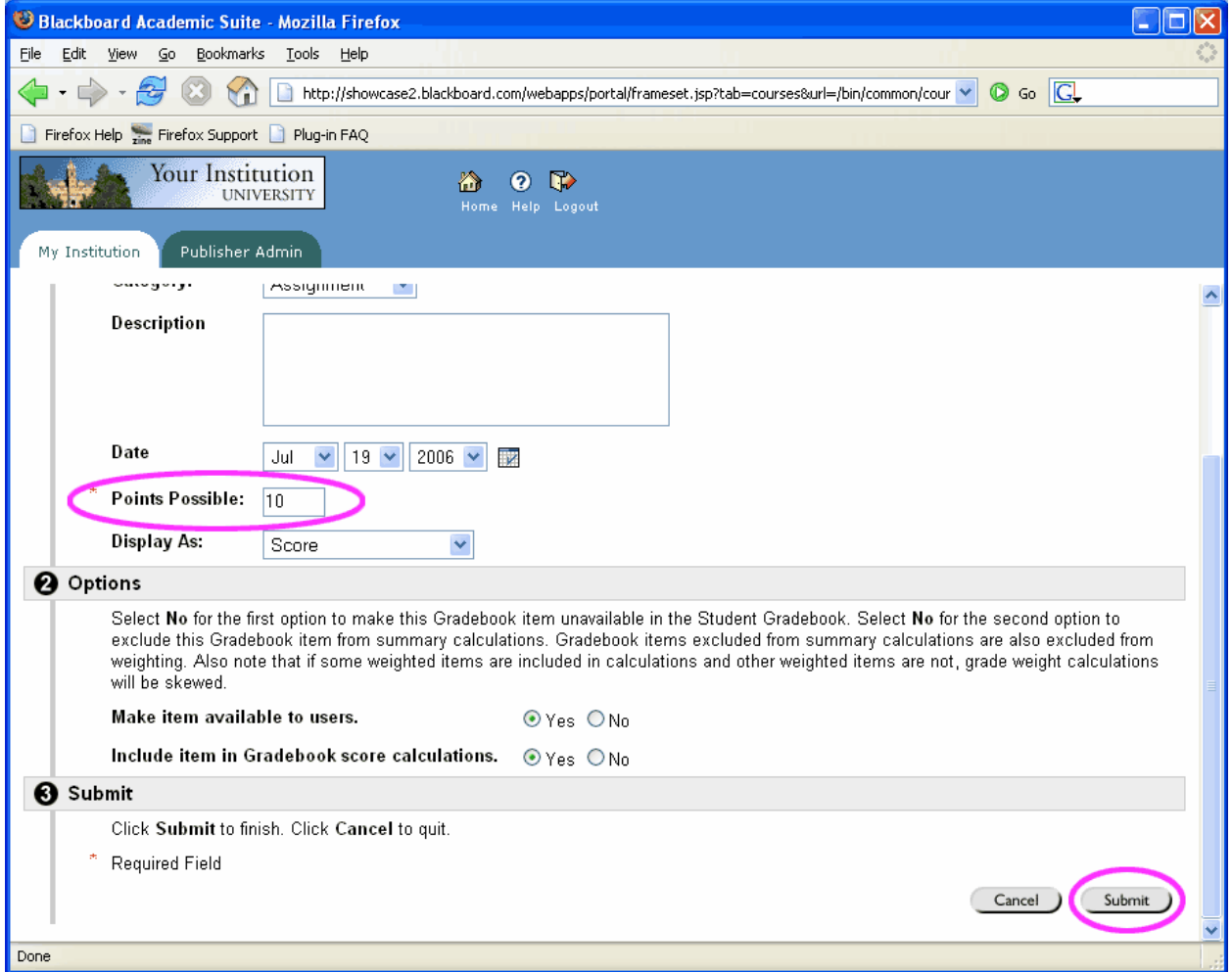

10. You will now see a confirmation screen that says "Gradebook item successfully updated". Click OK.

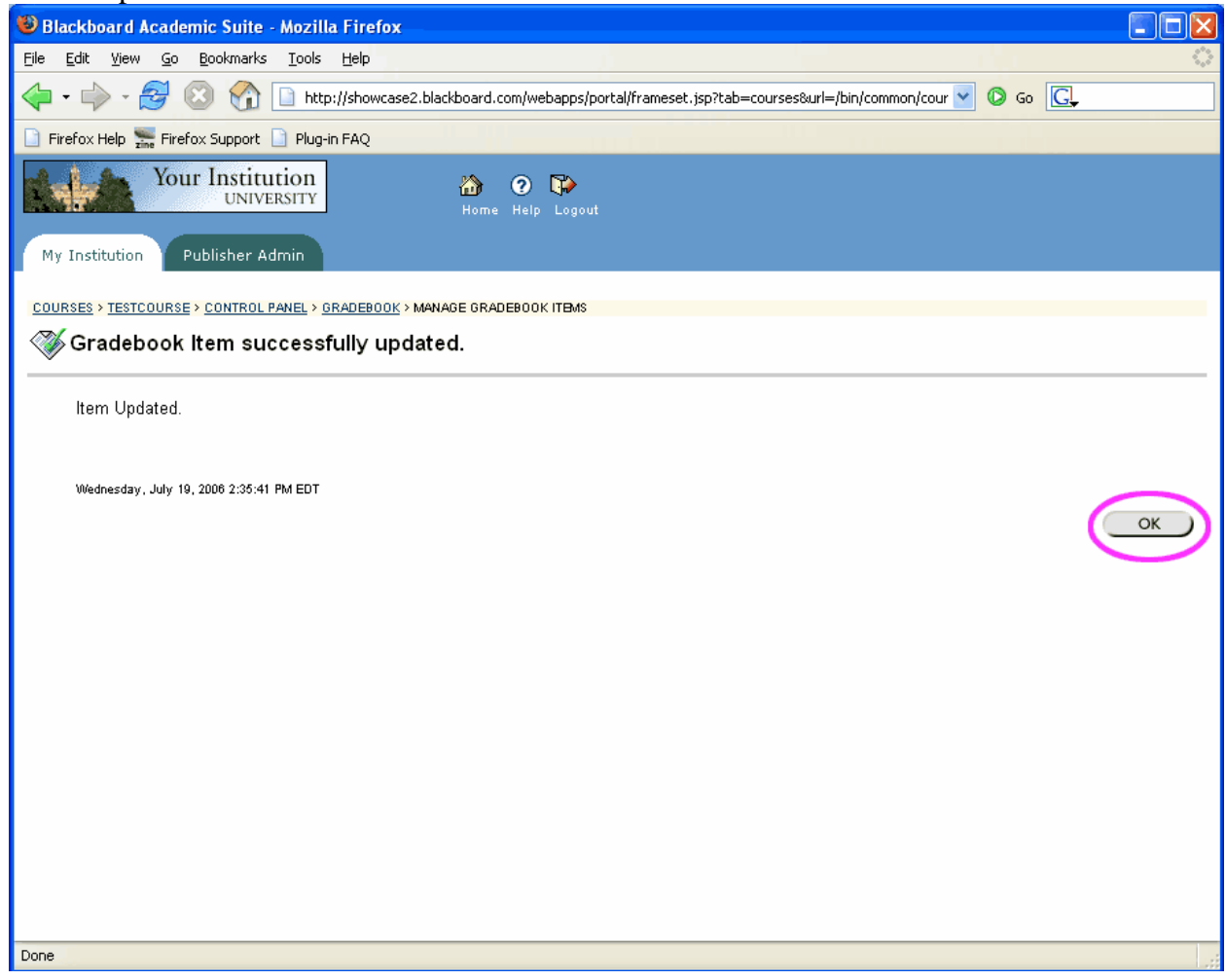

11. You will now be presented with a screen titled Choose Rows to Import. Select the users whose grades you wish to appear in the gradebook by checking the boxes on the left (or click the Select All link). Click Submit.

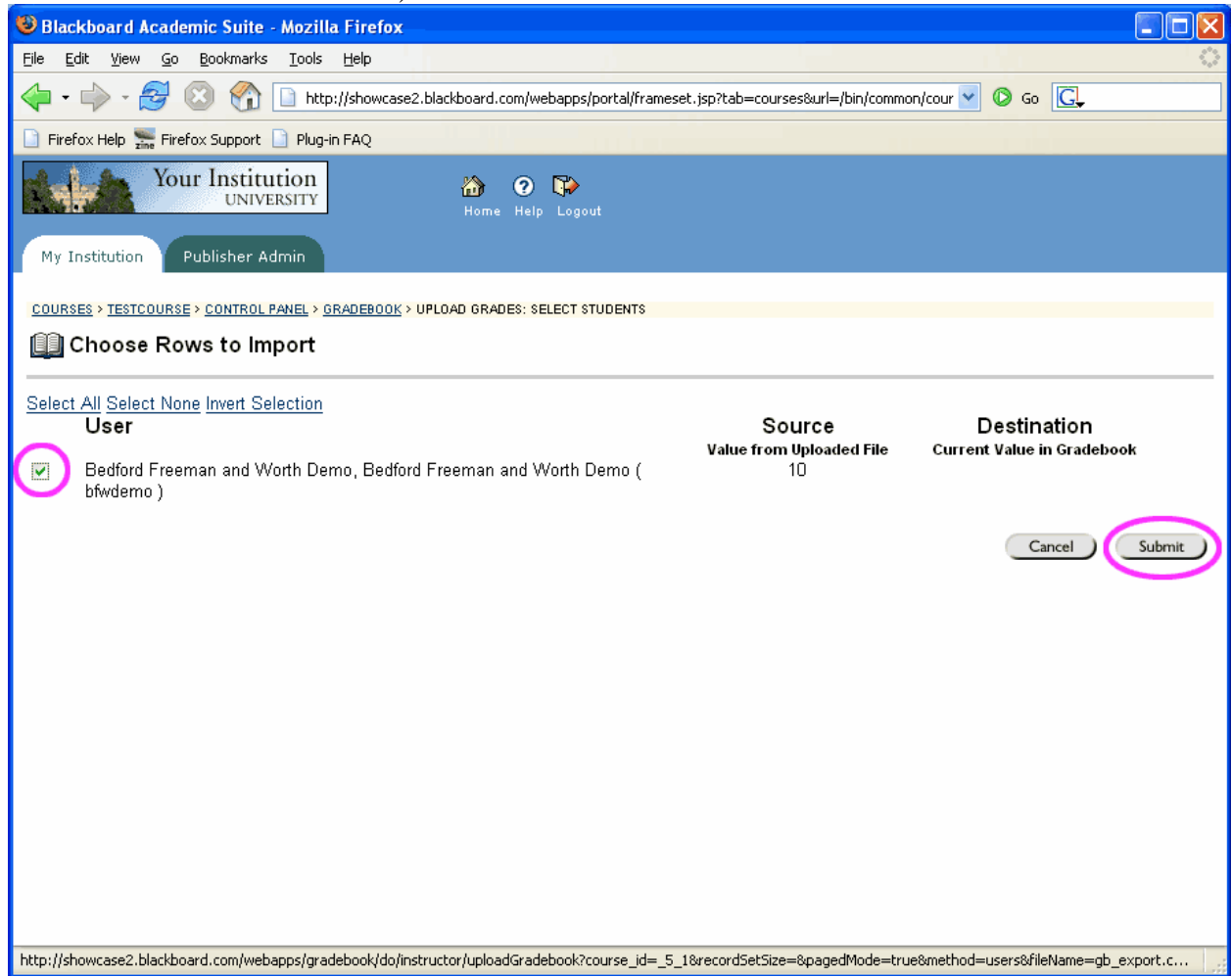

- 12. You will now see another confirmation screen which says Gradebook Item successfully updated. Click OK again.
- 13. You will now be sent back to the Gradebook overview, where the new grades will appear. To add more assignments from the iGrader file, repeat steps 5-13. You may no longer see the confirmation screen in step 11, since the file has already been uploaded.

## **Uploading grades from iGrader into Angel 6.3 and 7.1:**

- 1. After the students have registered their clickers, you can administer your iClicker quiz. When your iClicker session is complete, open iGrader and select one of the two Export options. The scores will be saved in the iClicker folder in a file called uploadfile.csv.
- 2. Go into your course. Before uploading the grades, you will need to create the assignments they go with. To do this, go to the Manage tab, and under Course Management, click "Gradebook".

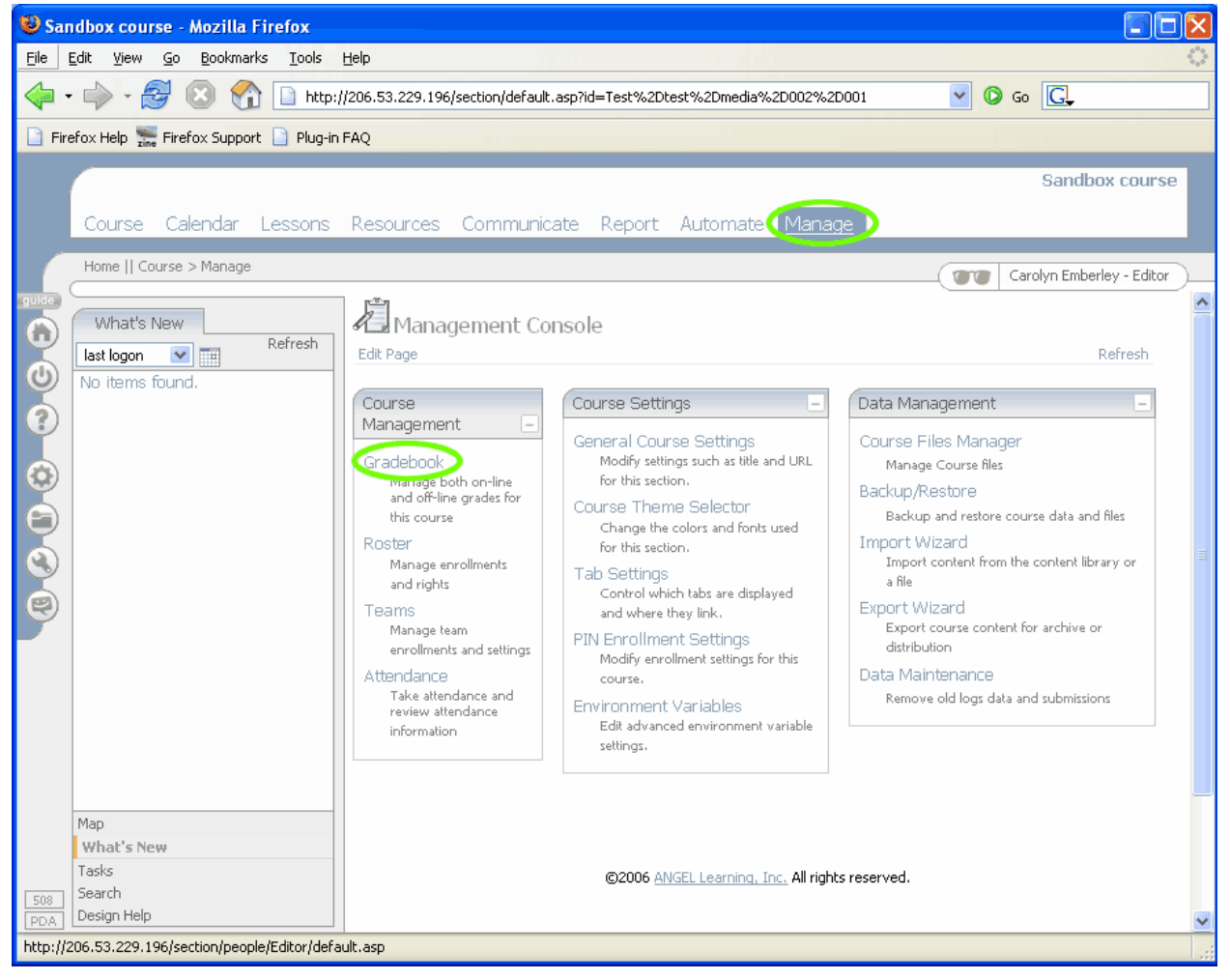

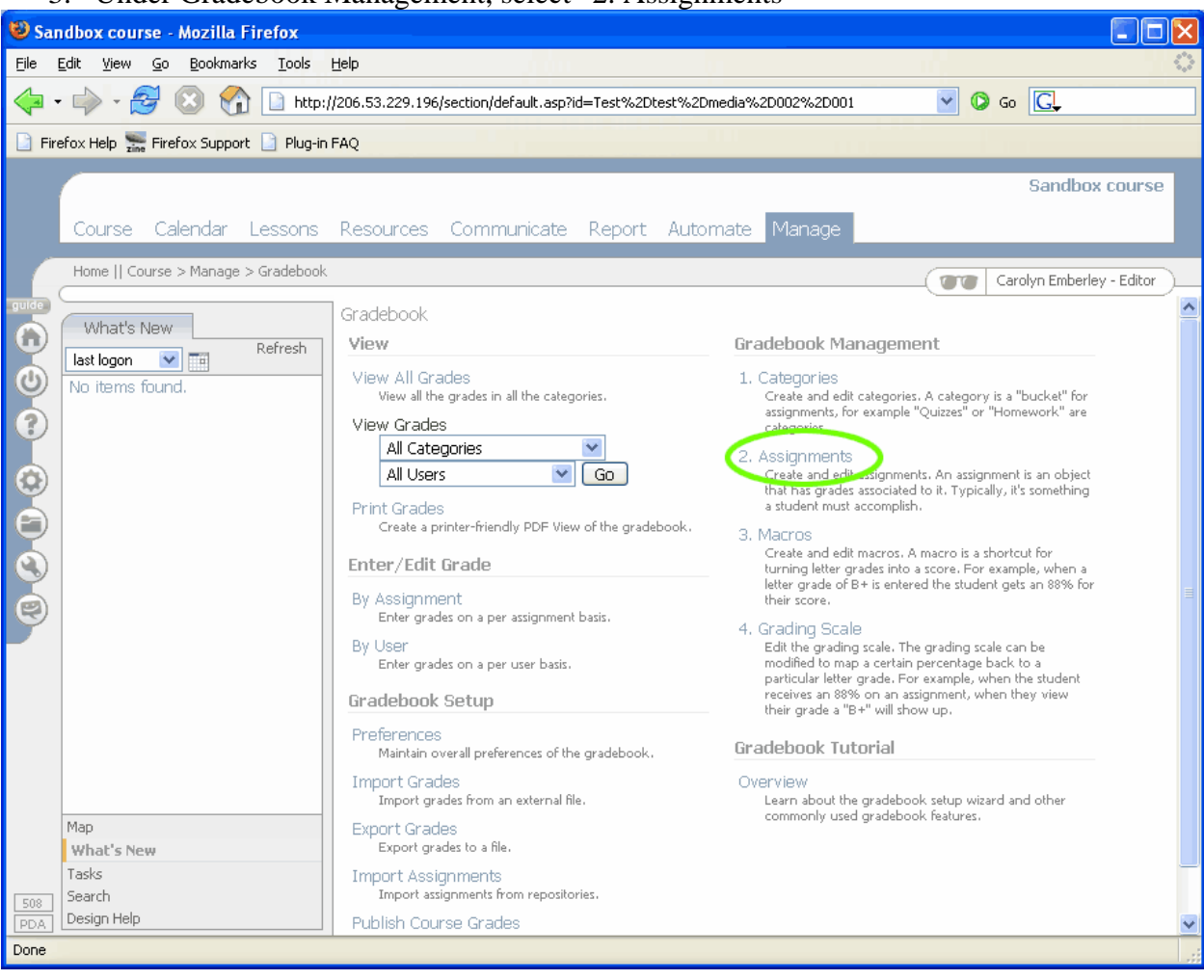

#### 3. Under Gradebook Management, select "2. Assignments"

#### 4. Click the Add New button

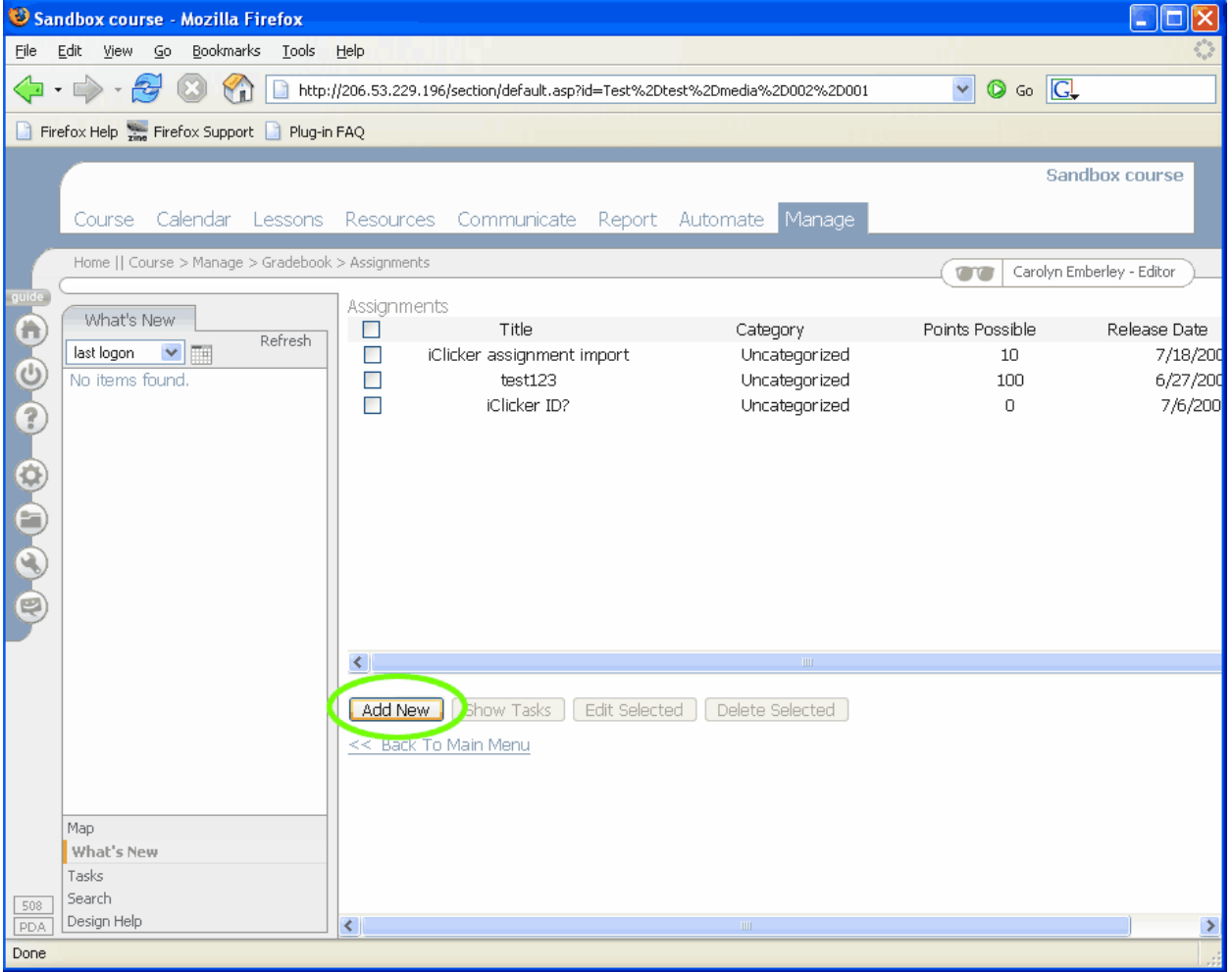

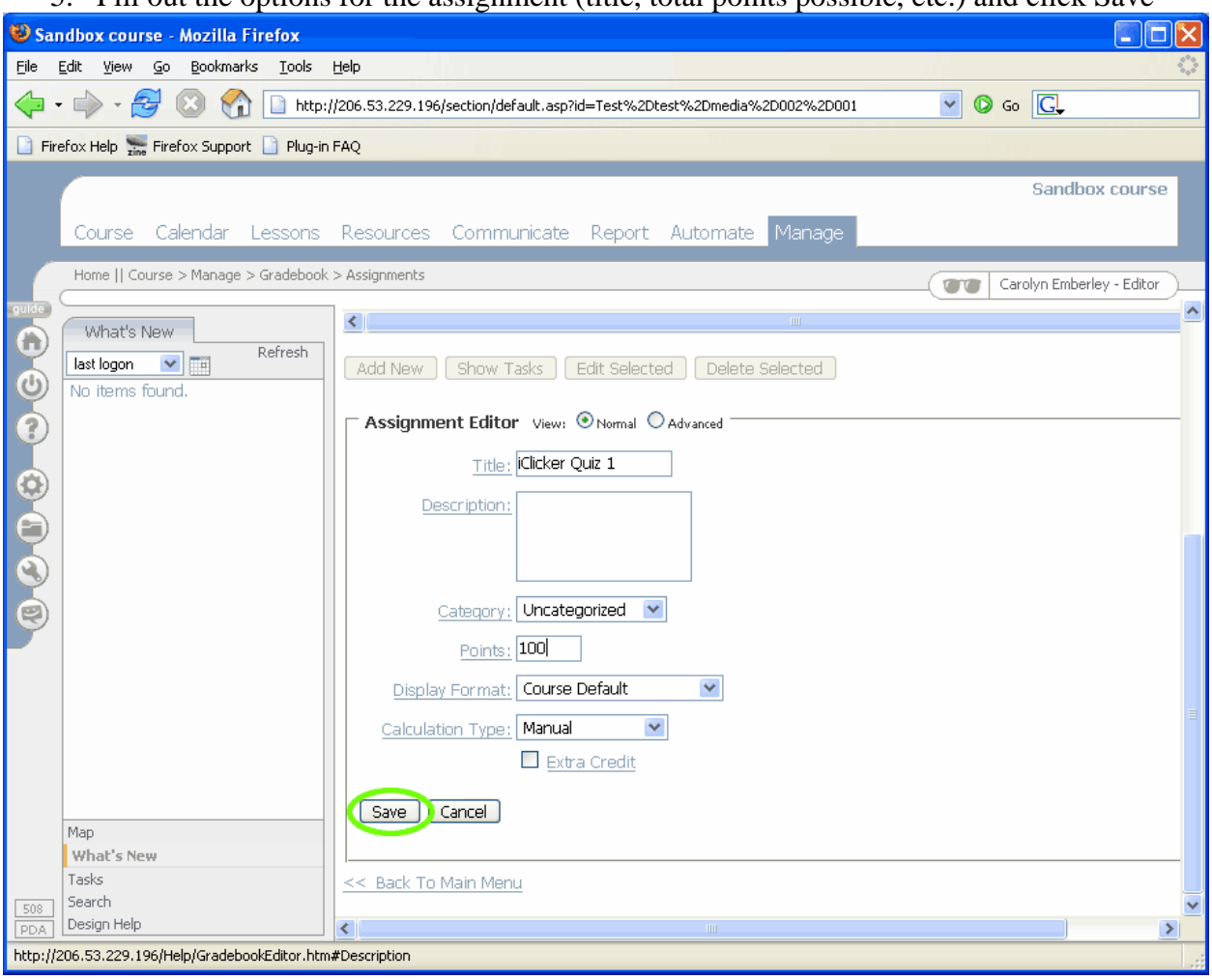

5. Fill out the options for the assignment (title, total points possible, etc.) and click Save

6. Click "Back to main menu" at the bottom of the page

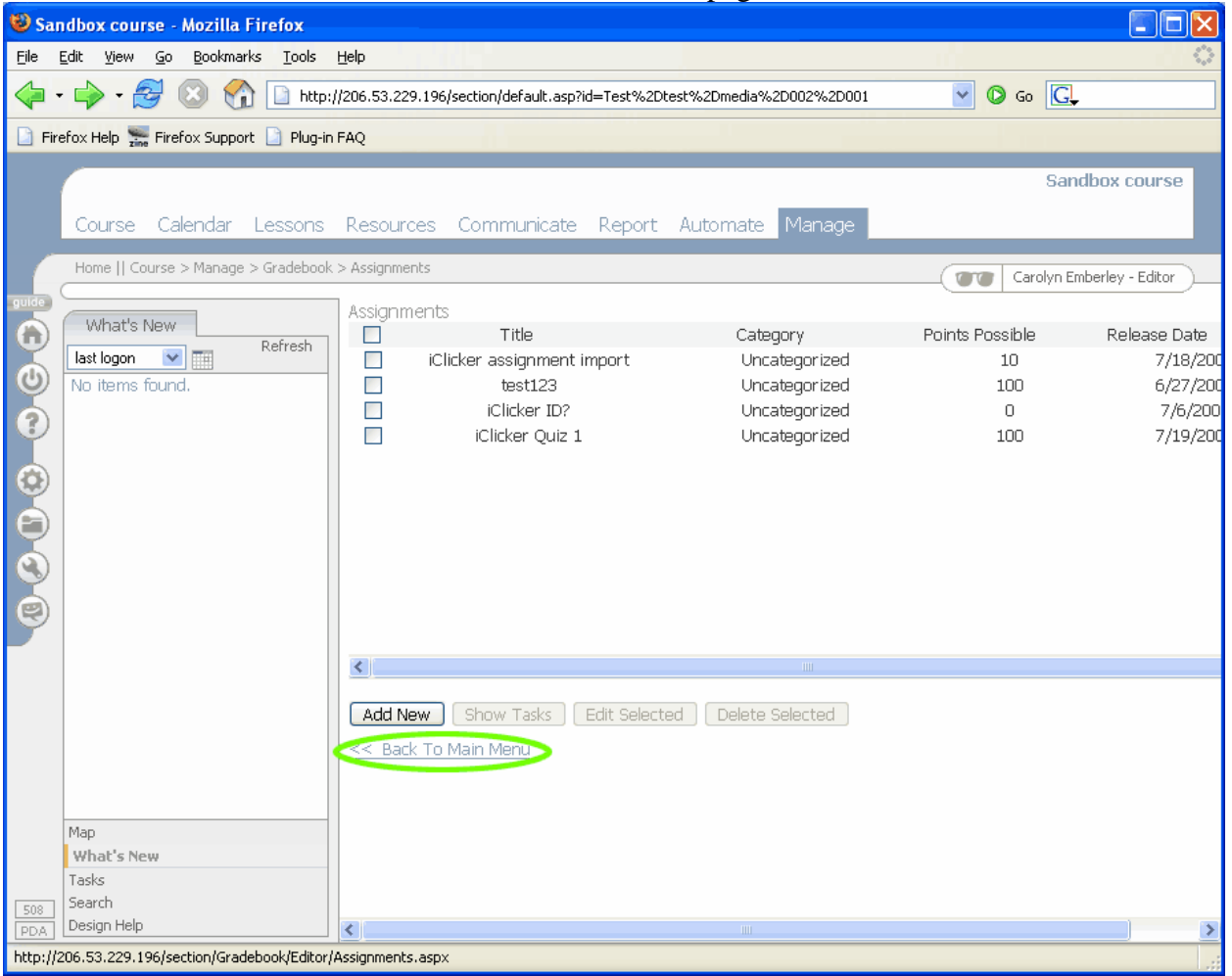

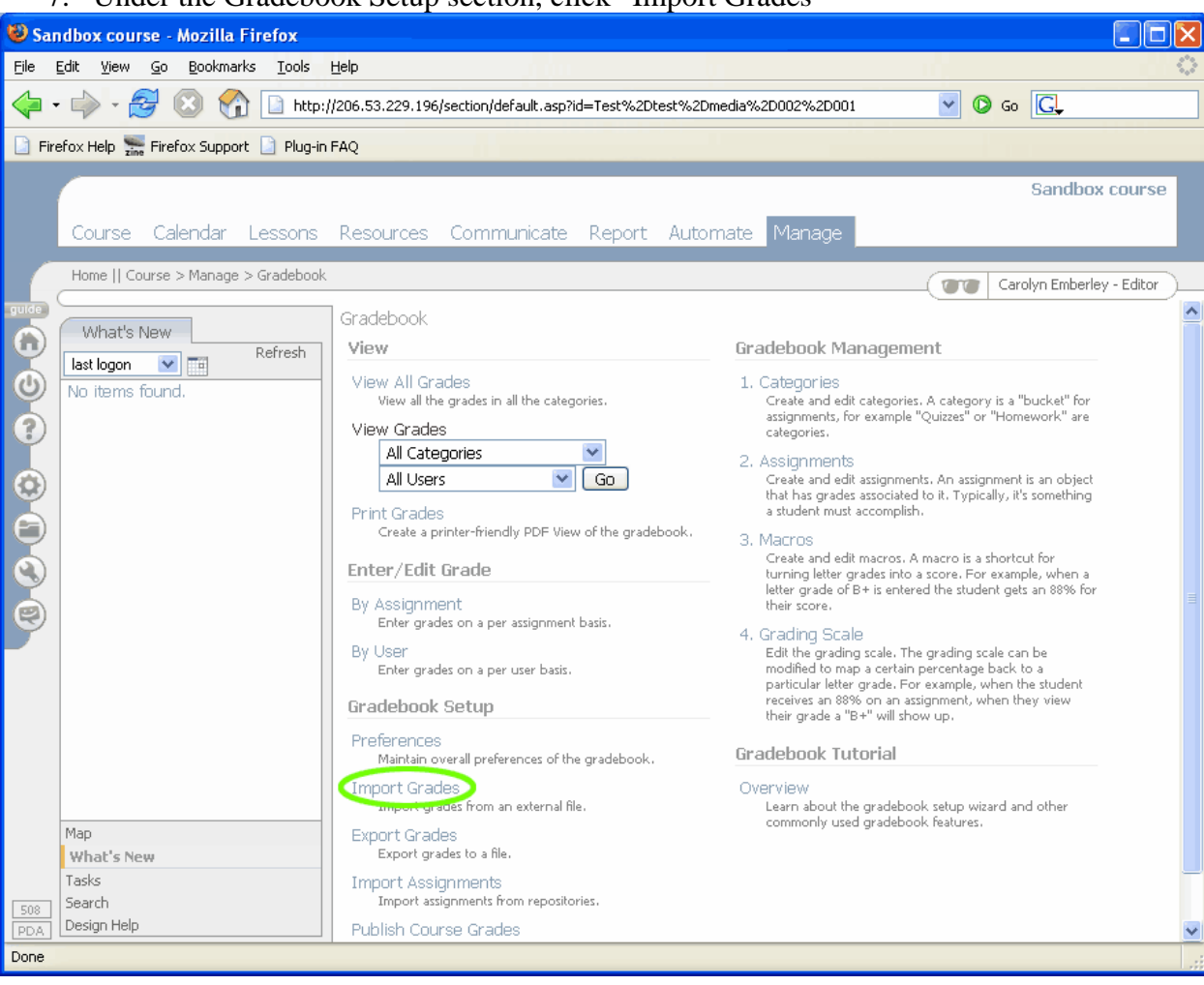

7. Under the Gradebook Setup section, click "Import Grades"

8. Browse to the file on your desktop, leave "Delimiter: Comma" selected, and click the Next button.

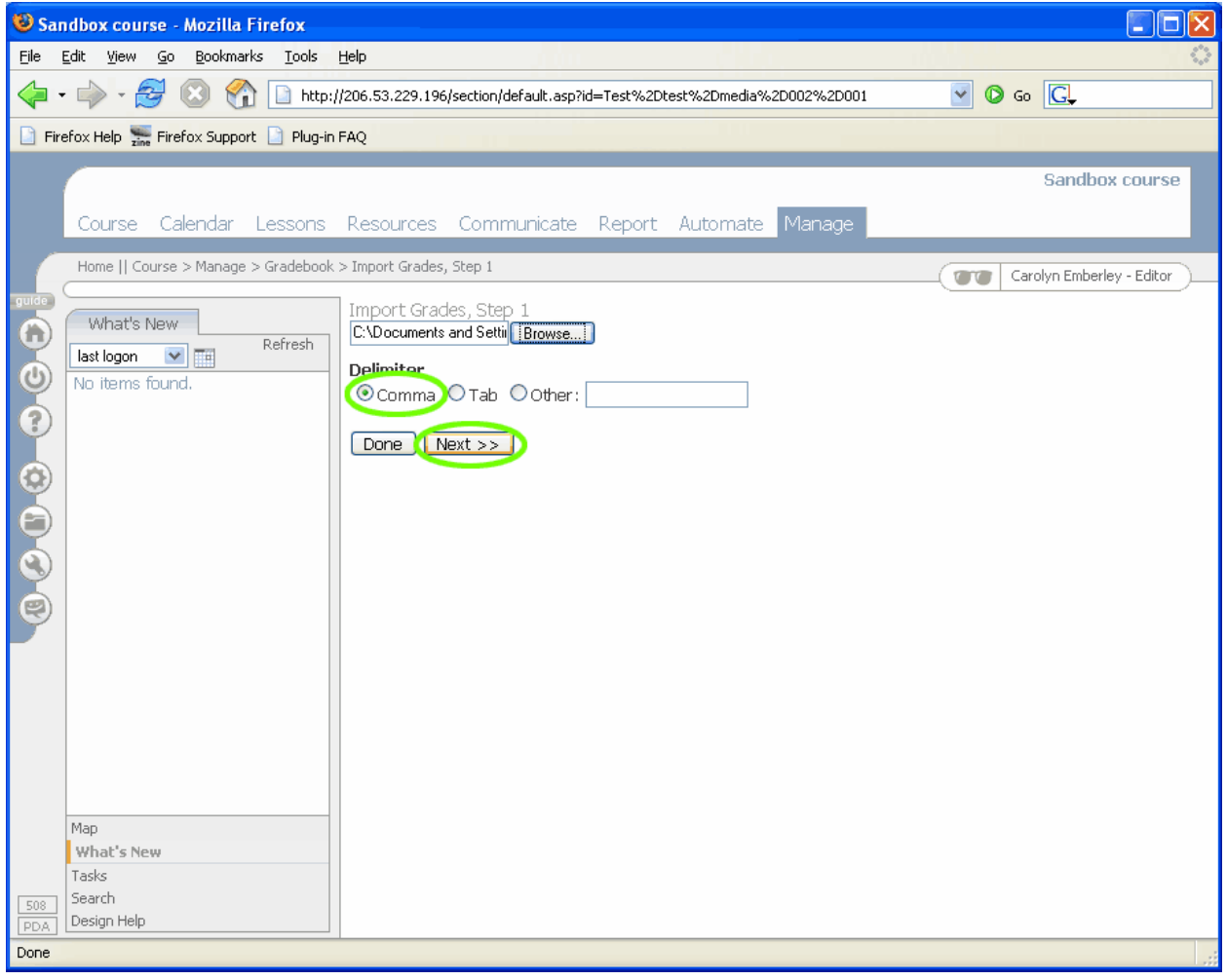

- 9. Select which column of the .csv file corresponds to the student ID numbers. The student ID drop-down should be automatically set to column 0, which contains the student IDs in the .csv file.
- 10. Select which columns correlate to which assignments. Keep in mind that column 0 as referenced in ANGEL refers to column A if you open the .csv file in Microsoft Excel, column  $1 = B$ , column  $2 = C$ , etc. Column 0 should be set to "(skip)" since it contains student IDs, not scores. If your iClicker sessions have the same titles as the assignments you just created in your course, the Column drop-down menus should have the assignment titles automatically selected.
- 11. Select whether the grades you are importing are points or percentages (you will usually want points)
- 12. Select if you want the grades locked or not (you probably do NOT want them locked this way you can manually change the grades if necessary)

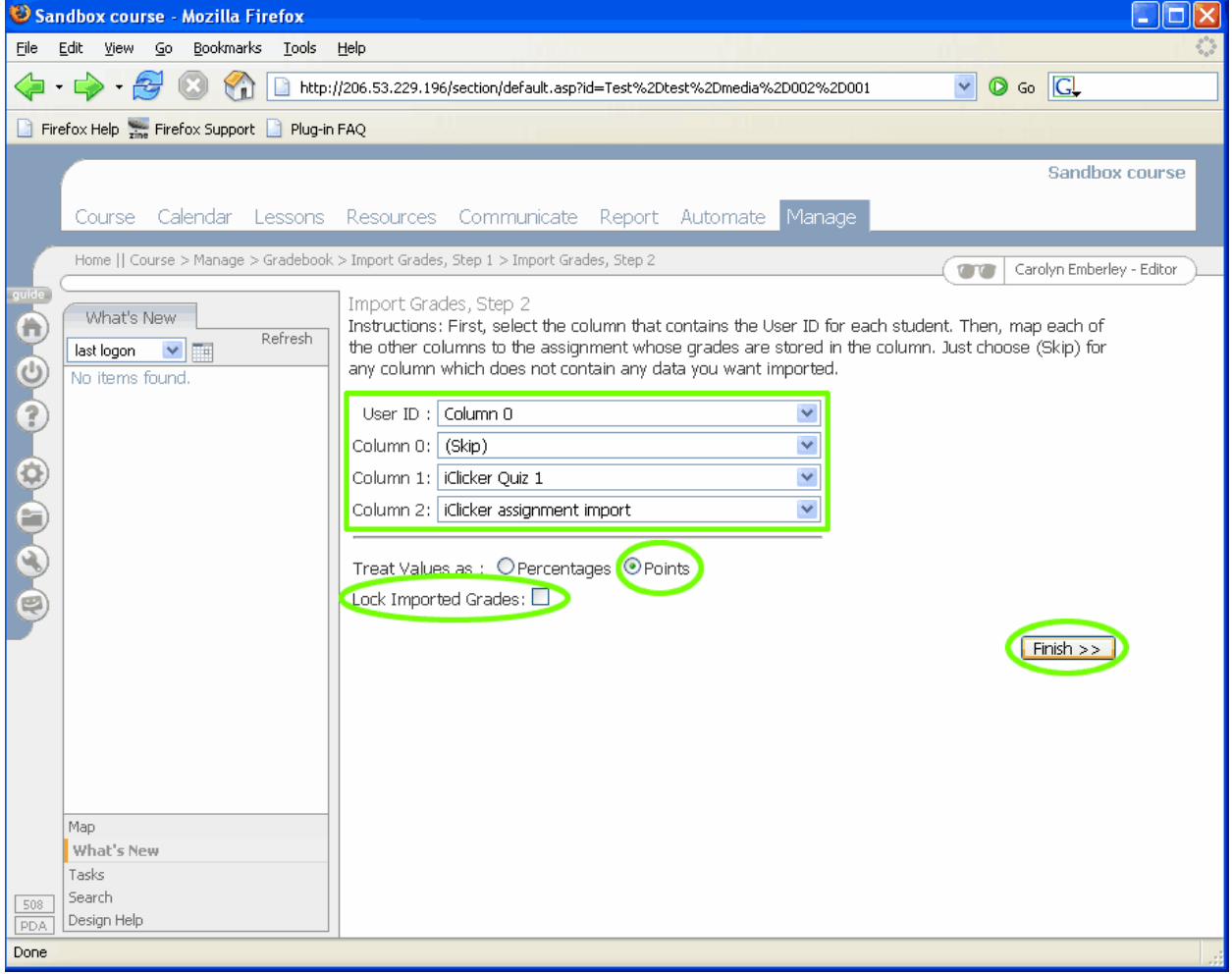

13. Click the Finish button.

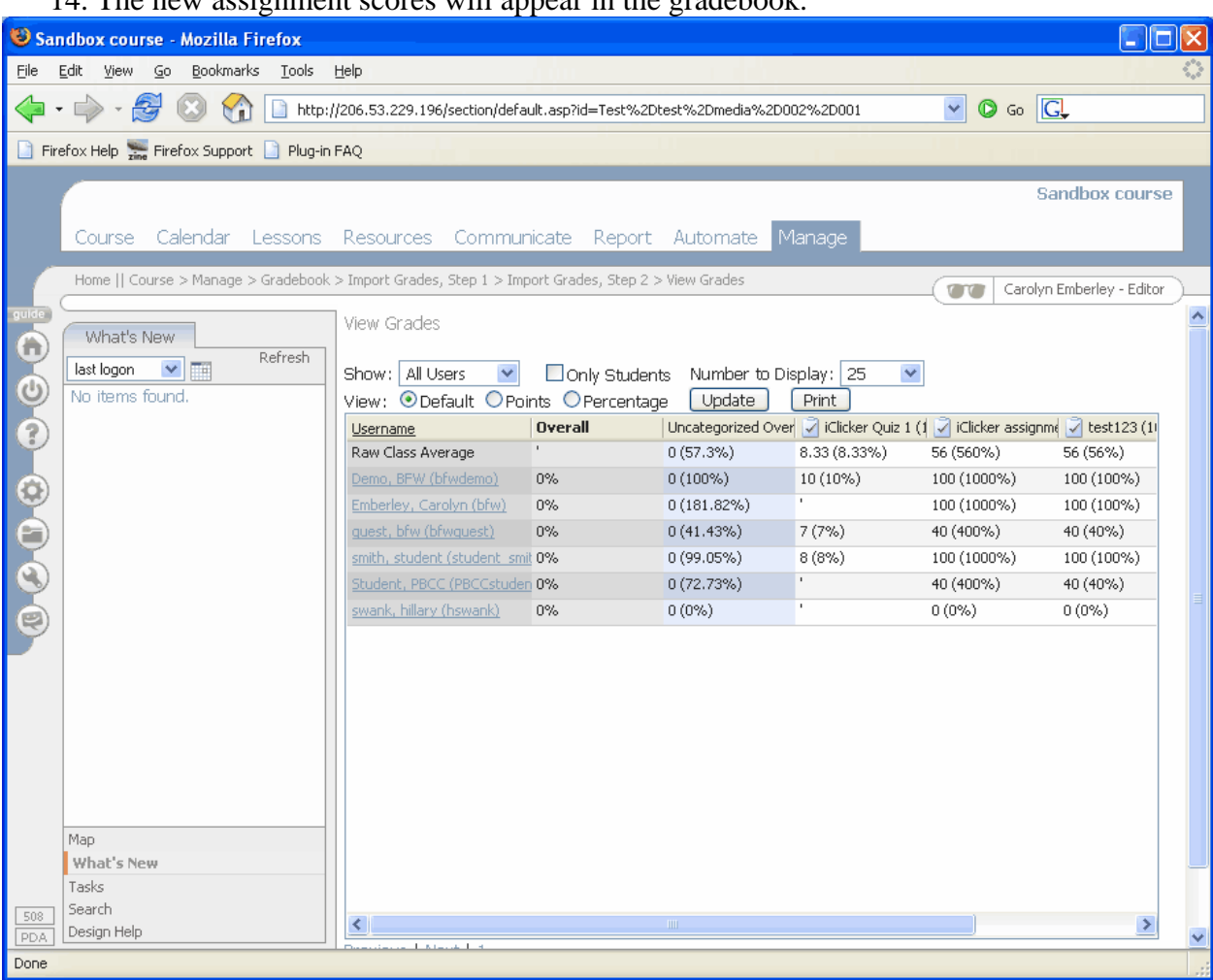

#### 14. The new assignment scores will appear in the gradebook.